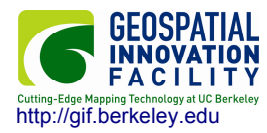

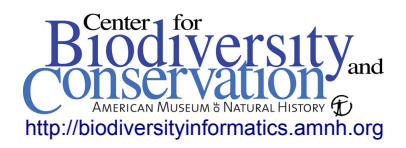

## **Creating a multi-band GeoTIFF from individual files using ArcGIS 9.3**

1. In an open ArcGIS 9.3 project, access the Arc Toolbox by clicking the red toolbox button.

2. Go to *Data Management Tools > Raster > Raster Processing* and double click *Composite Bands*.

3. In the window that appears, enter the individual Landsat bands one at a time. Using the folder icon, navigate to the directory that the individual bands are located and start with band 1, click add to add it to the input list. Continue this process for bands 1, 2, 3, 4, 5, and 7 (bands 6a and 6b are thermal data at 60 meters resolution, and band 8 is panchromatic data at 15 meters resolution). Be sure to enter the bands in order starting from 1. Multiple bands may also be selected using the control or shift key.

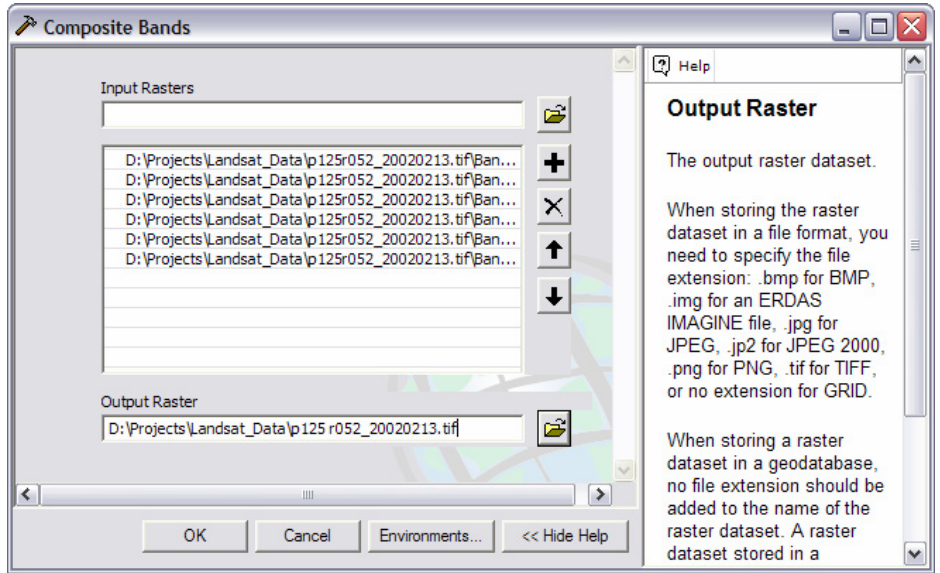

4. Click on the folder icon to specify the location to save the multi-band geotiff and the name. Add a .tif extension to the end of the file name for geotiff. Click OK.

5. The file that has been created can be opened and viewed as a multi-band image in ArcMap or other data viewers.

6. Now that the single composited file has been created, it is also a good idea to calculate the statistics to take advantage of ArcMap's image enhancement capabilities. Go to *Data Management Tools > Raster > Raster Properties* and double click *Calculate Statistics*.

7. Enter the newly created file into the *Input Raster Dataset* field. Leave the number of columns and rows to skip at 1, and enter 0 in the Ignore Values field, and click the plus sign for it to be activated. Ignoring the zero value will ignore all of the no data values on the edge of the image when enhancements are used.

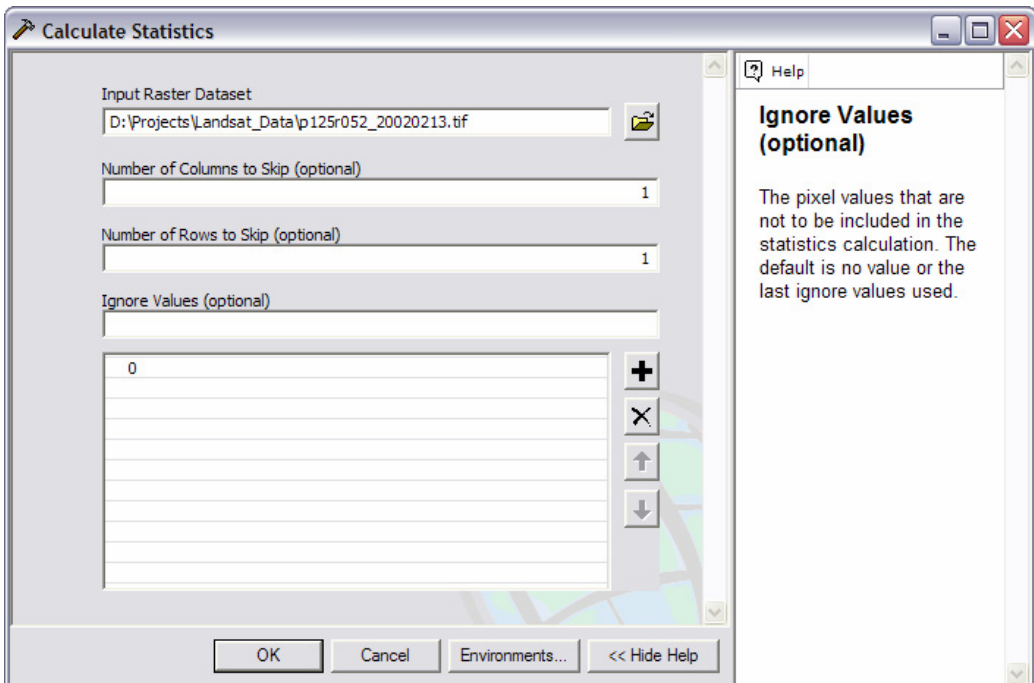

8. Press *OK* to run the process. The statistics are calculated for the existing file, but no new file is created.

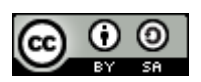